#### **NEED HELP? 412-268-8855 or mediatech@cmu.edu**

**Carnegie Mellon University** 

**Computing Services** 

### **QUICK REFERENCE** College of Fine Arts 318

# **CONNECTING**

#### **WIRED**

- 1. Connect the **HDMI cable** to your laptop.
- 2. Tap **Laptop** on the touch panel.

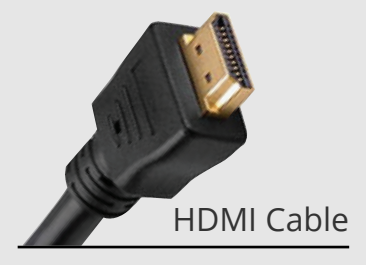

## **PRESENTING**

**Tap to start**

#### **DISPLAY ONE DEVICE**

- 1. Tap the touch panel to wake the system.
- 2. Under **Devices**, tap the device that you want to display.

### **PREVIEW DEVICE ON TOUCH PANEL**

- 1. Under Actions, select **Video Preview**.
- 2. Tap **Desktop** to preview on the touch panel.
- 3. Tap the **arrow** to return to the touch panel menu.

#### **USE HYBRID TEACHING TECHNOLOGY**

- 1. Tap **Desktop** on the touch panel.
- 2. Log into the Desktop computer using your **Andrew** credentials and open the **Zoom App.**
- 3. **Start or join** a Zoom meeting.
- 4. Use the Zoom app to:
	- Change the audio and video settings for the conference camera and microphone.
	- Share your screen.

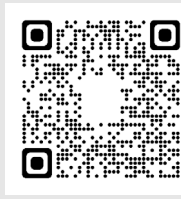

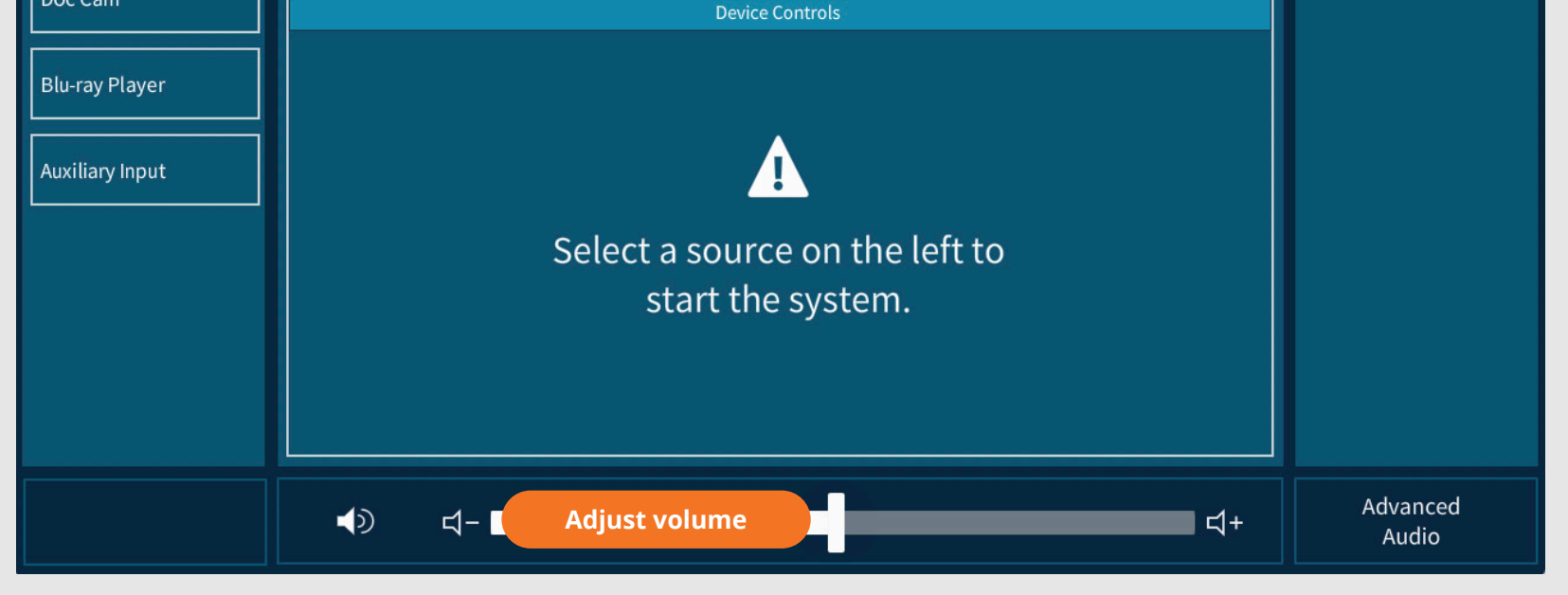

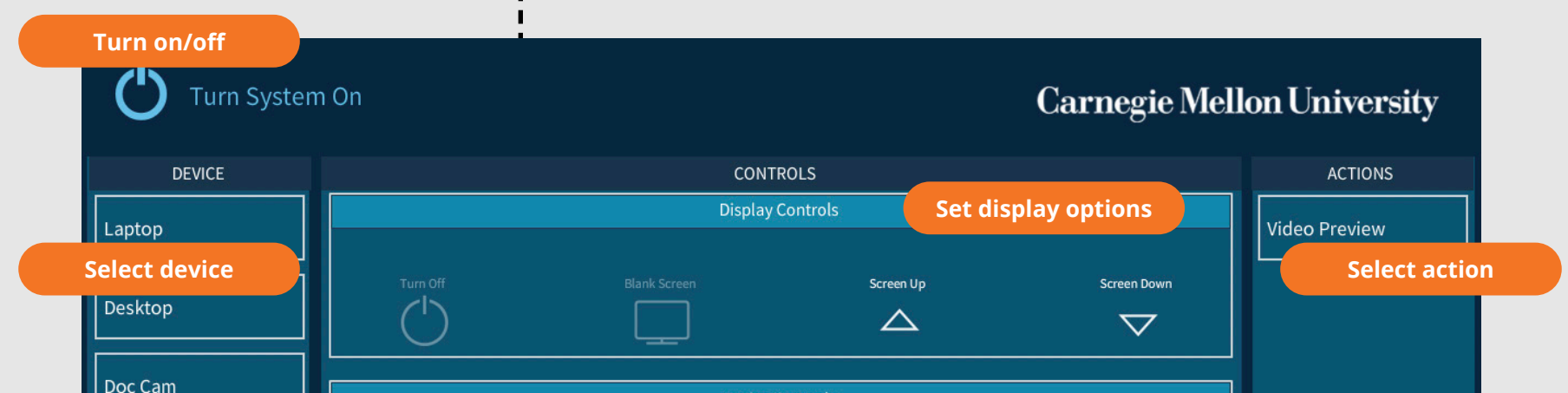

See the complete Hybrid Teaching Technology guide.